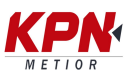

## **CONFIGURACIÓN DE SPECTRA PRECISION SURVEY PRO PARA UNA NUEVA FRECUENCIA Y VELOCIDAD EN BAUDIOS**

Paso 1: Ir a Configuración y navegar hasta la pantalla Perfiles del receptor.

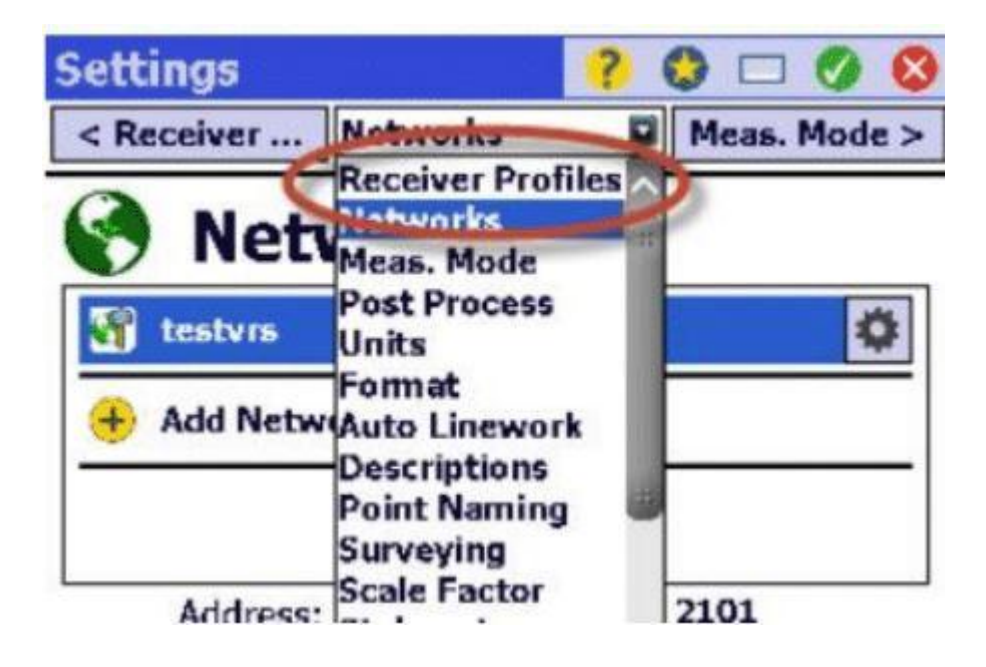

Paso 2: Pulsar el icono de Configuración para el receptor GNSS apropiado.

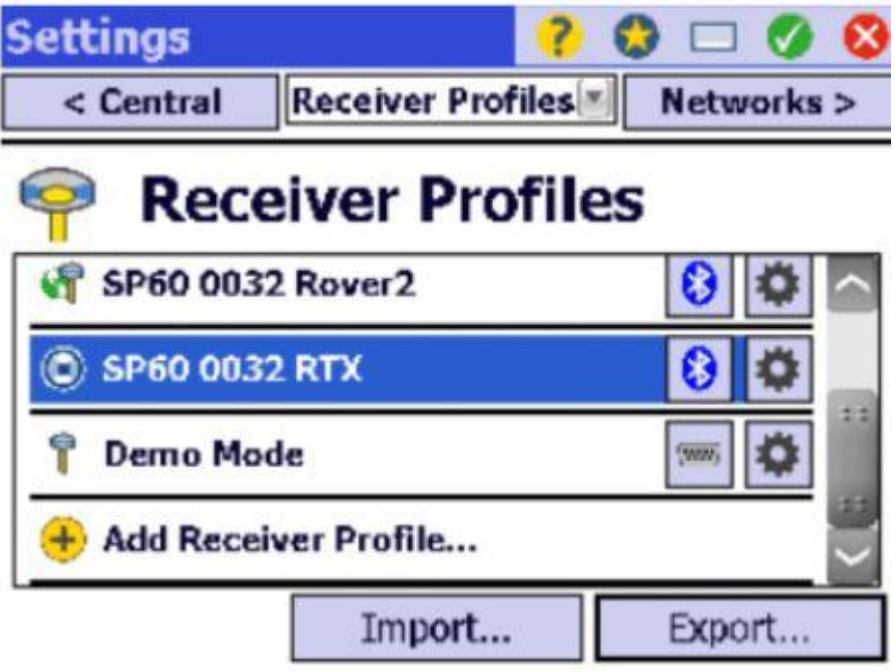

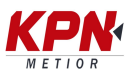

Paso 3: Seleccionar en el menú desplegable Encuesta.

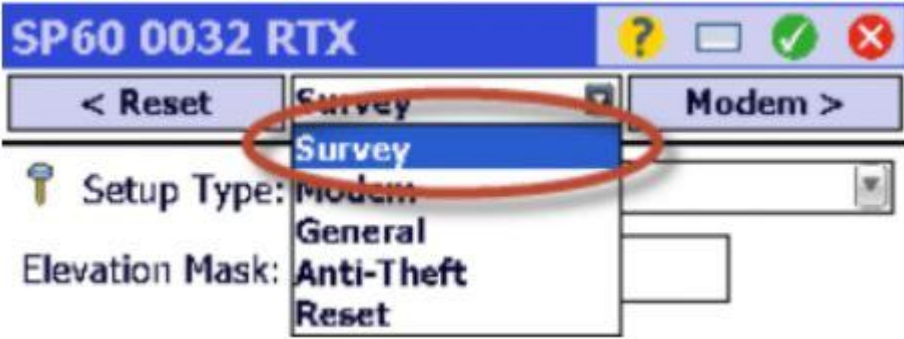

Paso 4: Seleccionar RTX en el menú de Tipo de Configuración, luego click verde.

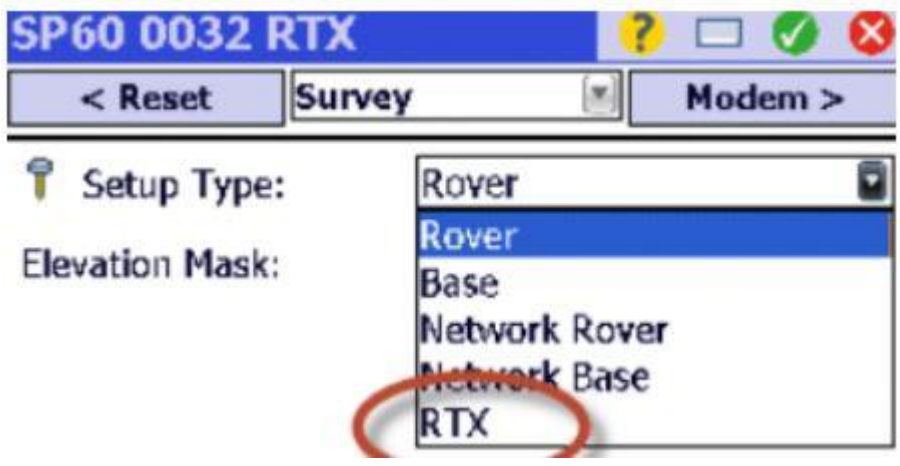

Paso 5: Seleccionar Modem en el menú desplegable.

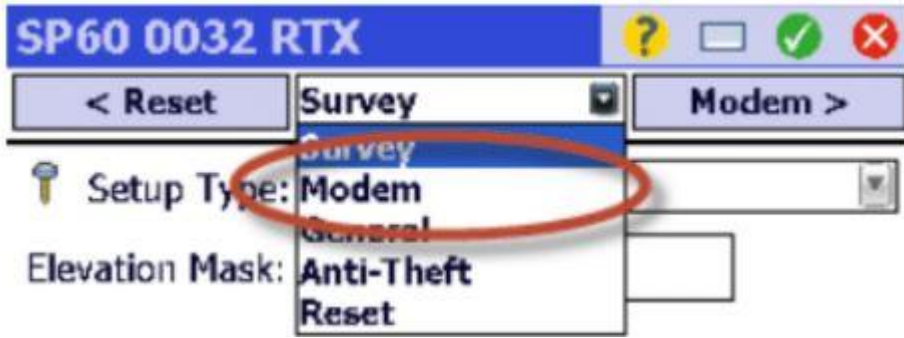

Paso 6: Seleccione L-band en la lista desplegable Data Modem y seleccione"Personalizado" en la lista desplegable RTX Satellite.

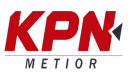

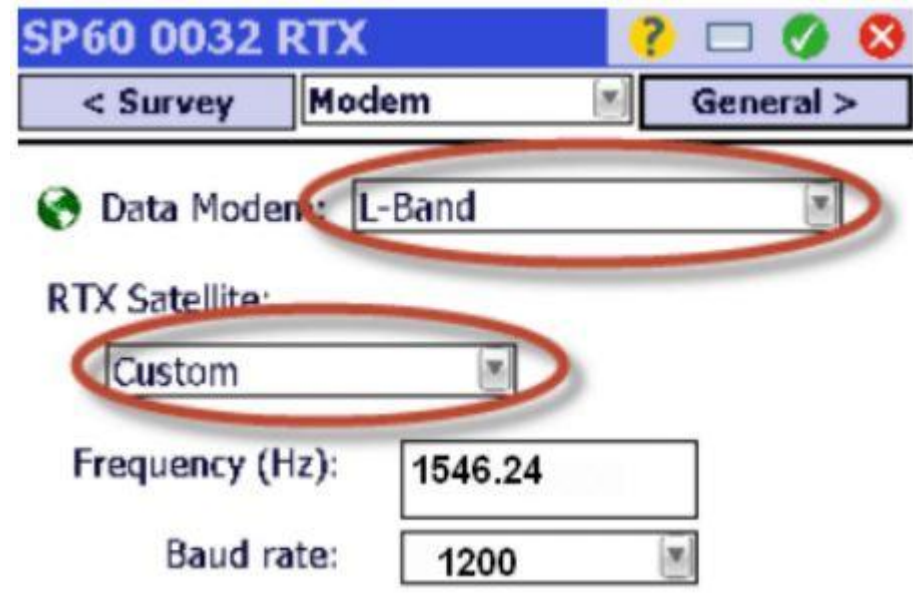

Paso 7: Ingresar la nueva configuración. Click verde.